# **Meals on Wheels**

# **Volunteer Portal Guide**

## https://portal.cvillemeals.org/

Welcome to the Meals on Wheels Portal

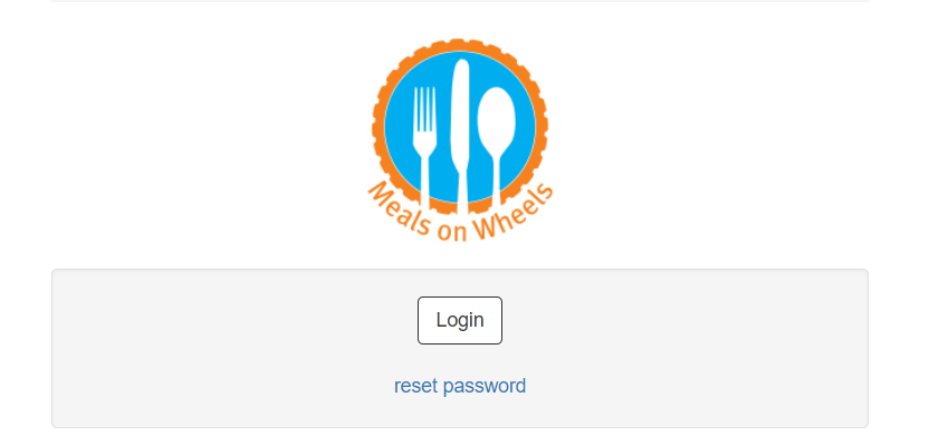

## **Table of Contents**

Volunteer Portal Dashboard—Page 2

Reset Password—Page 3-4

Signing up to Volunteer —Page 5-6

Requesting a Sub —Page 7

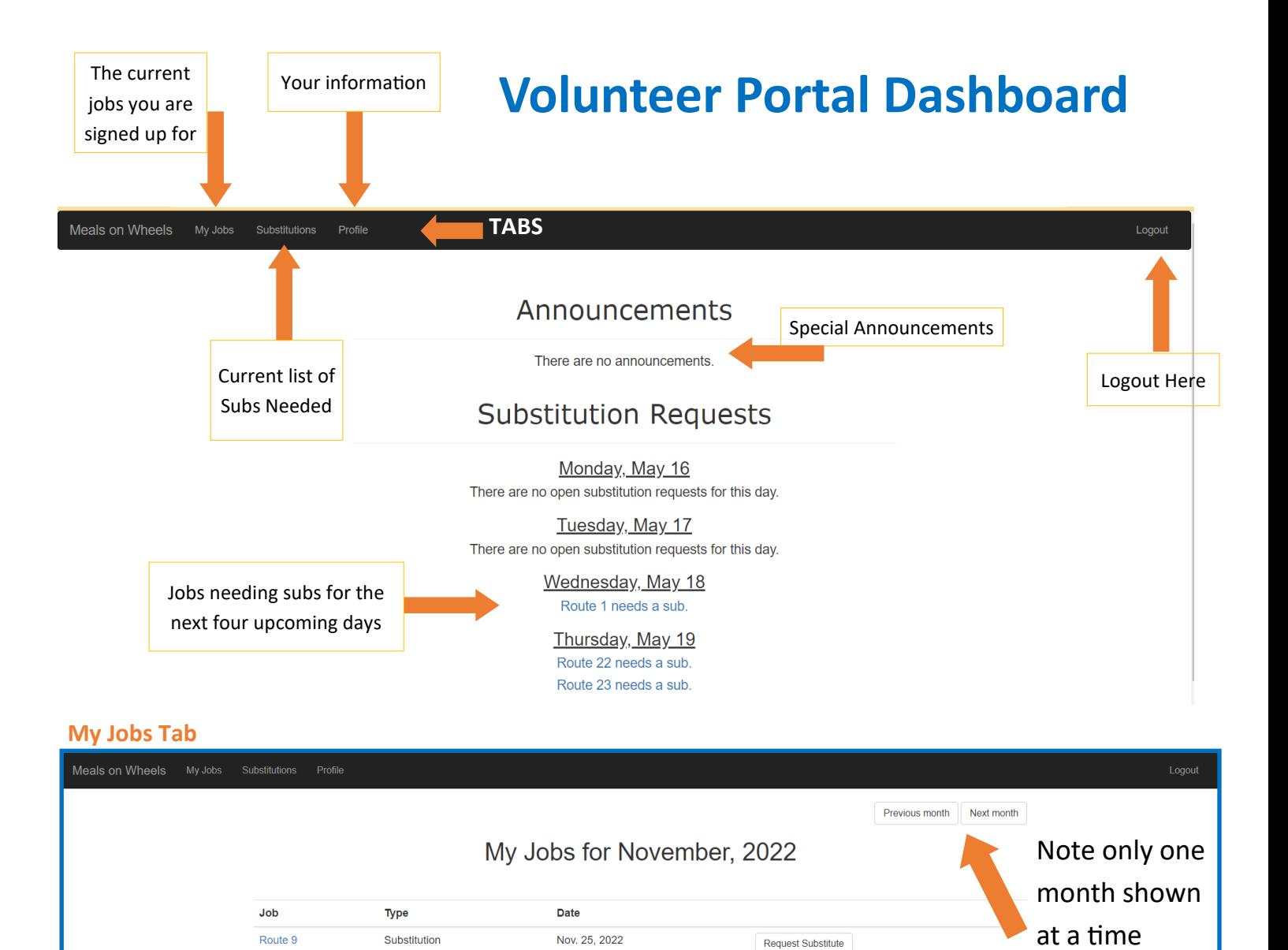

#### **Profile Tab**

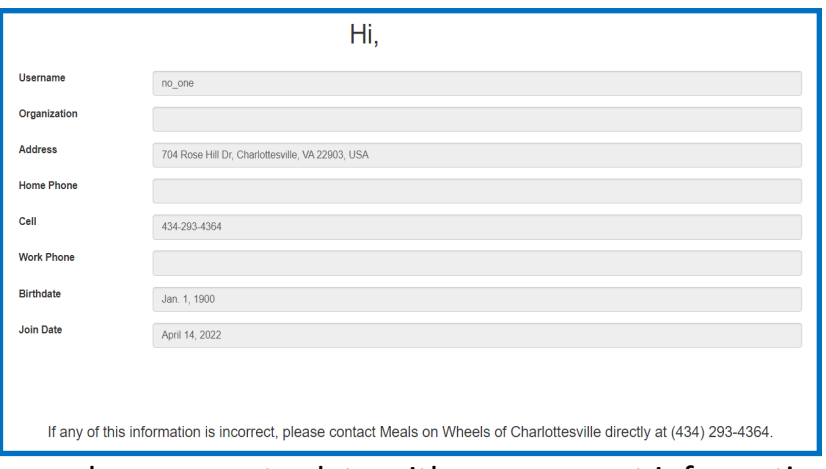

You can keep us up-to-date with your current information.

If you are wanting to change your email, please email volunteer@cvillemeals.org with your new email address to add.

## **RESET PASSWORD**

Meals on Wheels Staff does not have access to your password. If you do not recall your password, then simply follow these steps to reset.

#### Go to **[www.portal.cvillemeals.org](https://portal.cvillemeals.org/) 1**

or visit our website at www.cvillemeals.org and look under the 'Take Action' tab for portal link

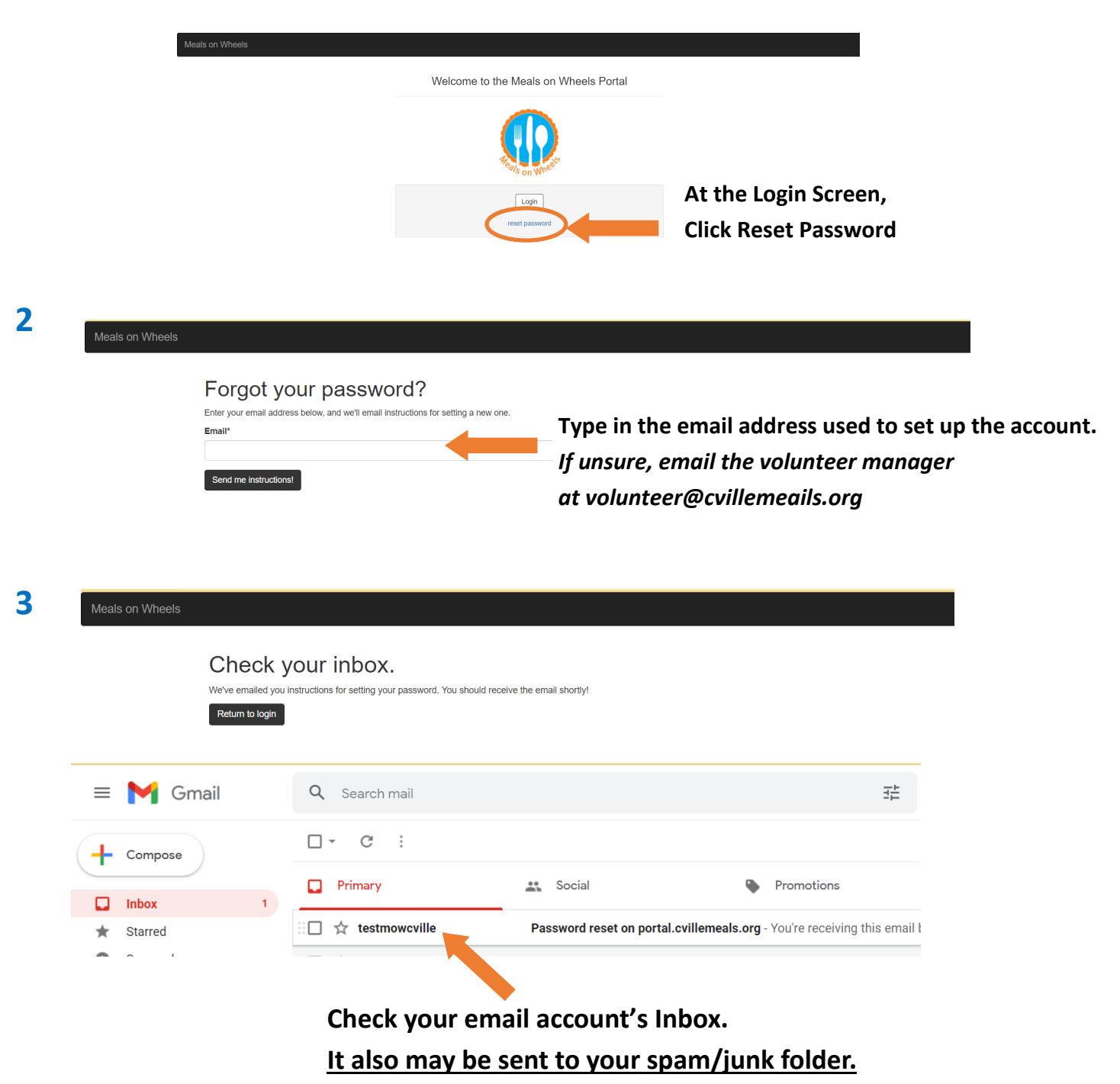

**It is from 'testmowcville' with 'Password reset' in subject line.**

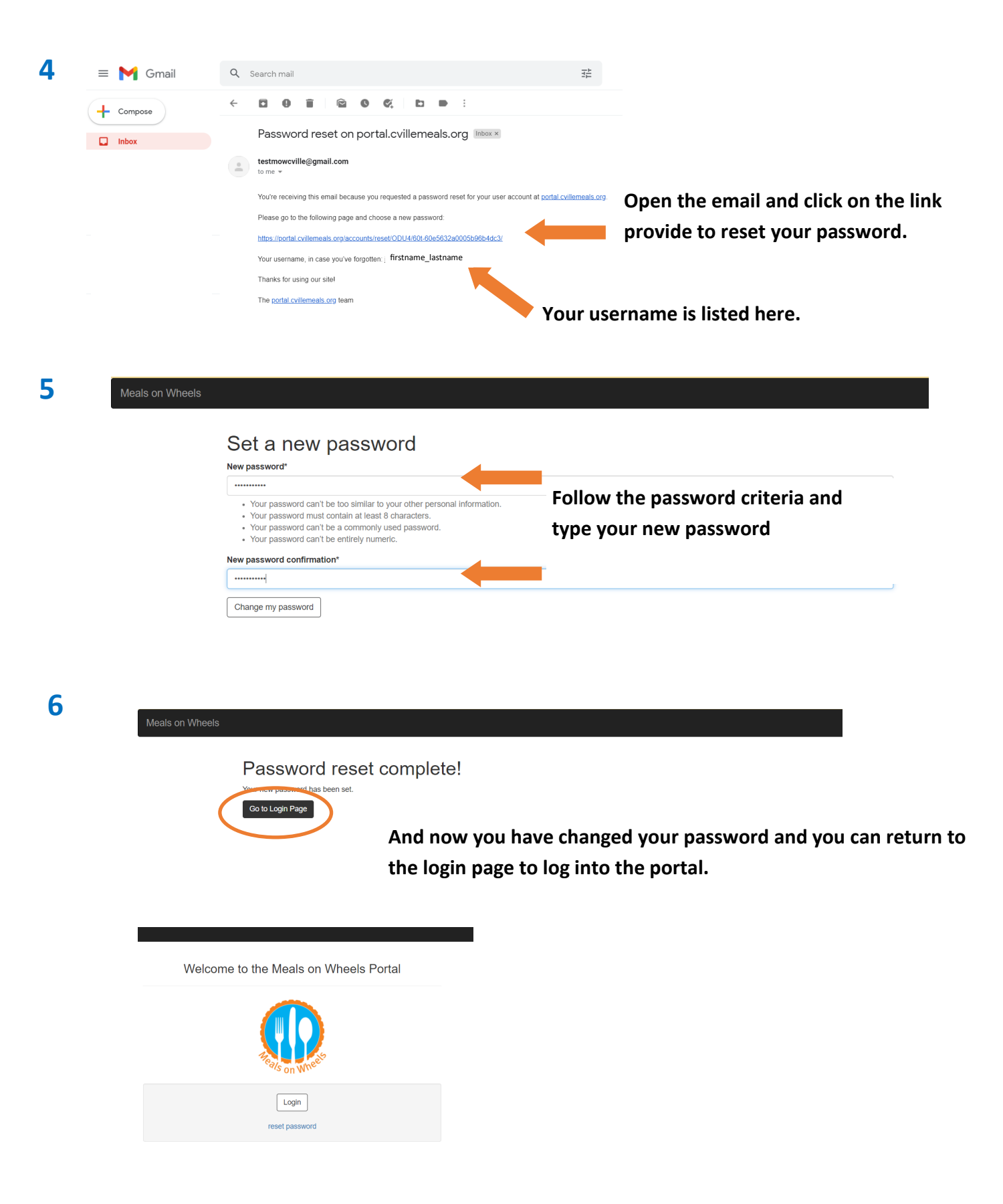

## **SIGNING UP TO VOLUNTEER**

Substitution:

Meals on Wheels My Jobs

**1**

**Click on Substitution Tab to see all open jobs by date**

#### Open Jobs

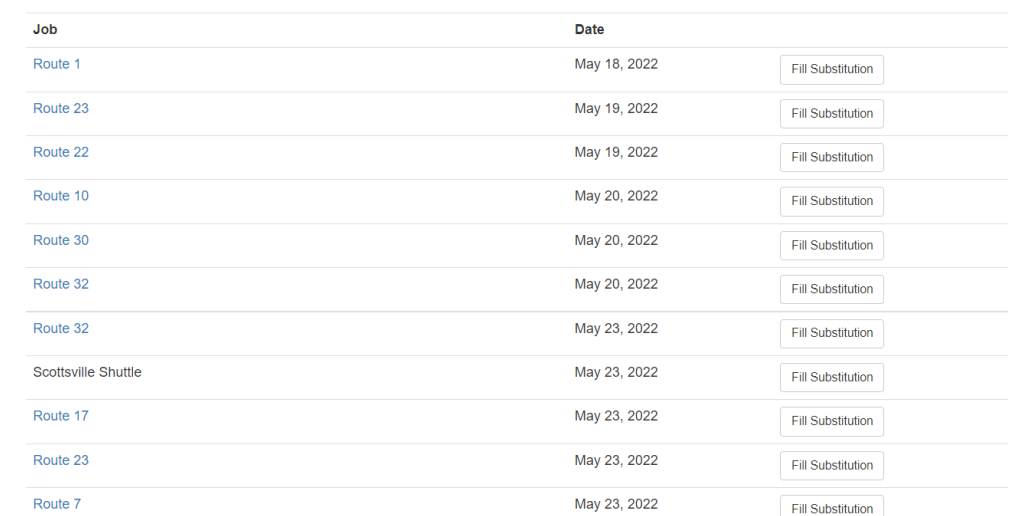

**2 Click on the Route to see specific details about that route for that day. It will list all clients, addresses, a map of the stops and a turn-by-turn list of instructions.**

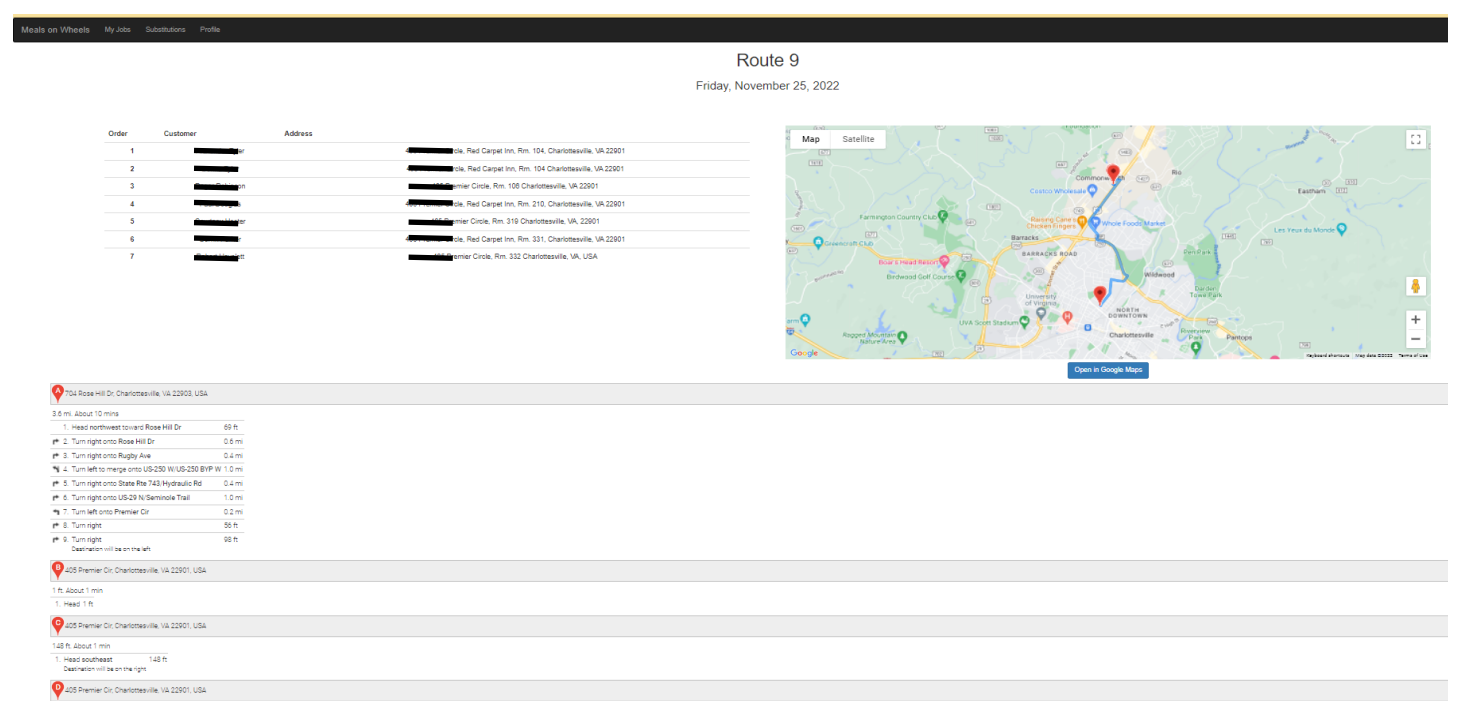

**Please note that the route sheet provided with the meals to deliver does NOT include this map or turn-by-turn instructions. The route sheet only list the names and addresses of the clients. You may print this ahead of time should you wish to have a map and tun-by-turn instructions for the route.**

#### **3 Once you chose the route you would like to sub for, click 'Fill Substitution'**

Route 9

Route 10

Route 22

Cold Packer (9 AM - 10 AM)

Cold Packer (9 AM - 10 AM)

Cold Packer (9 AM - 10 AM)

### Open Jobs

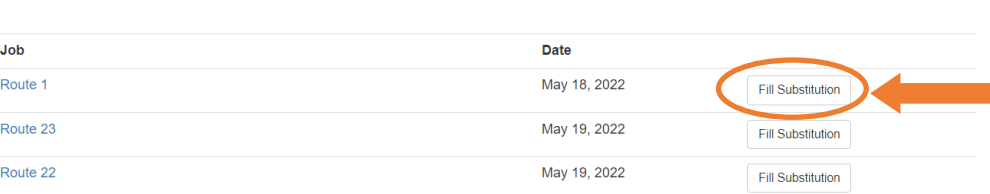

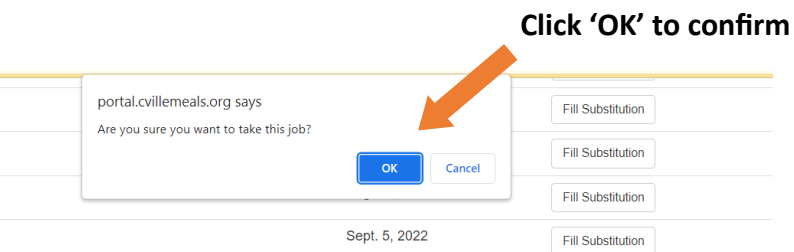

Sept. 26, 2022

Oct. 14, 2022

Fill Substitution

Fill Substitution

**5**

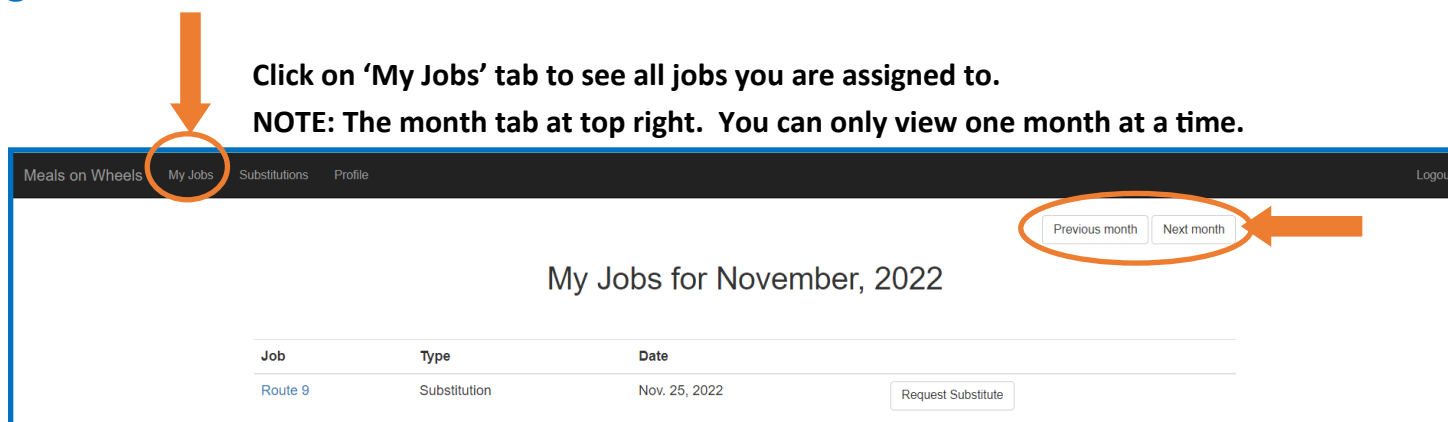

## **REQUESTING A SUB**

**1 Click on 'My Jobs' tab to see all jobs you are assigned to. NOTE: The month tab at top right. You can only view one month at a time.**

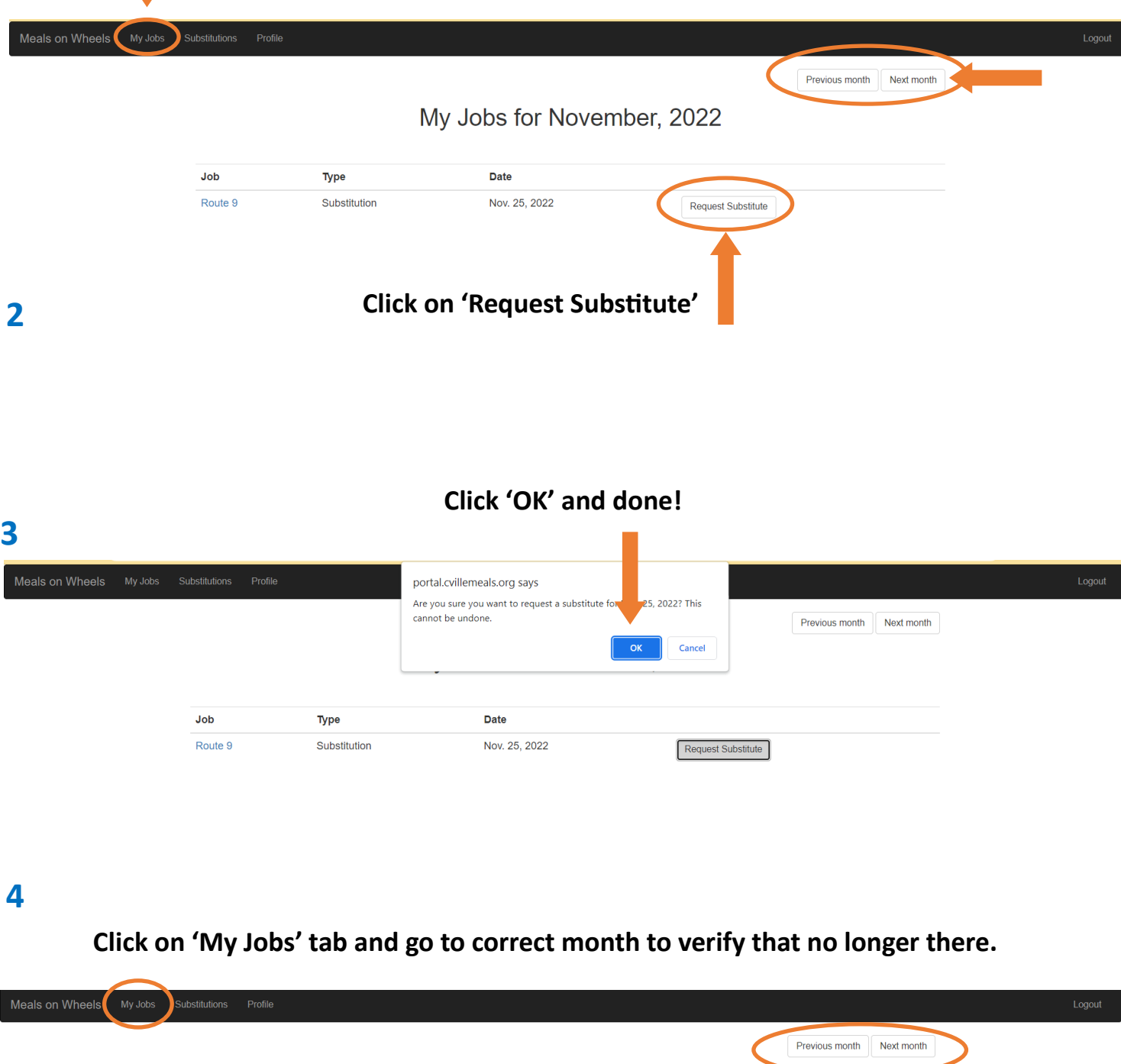

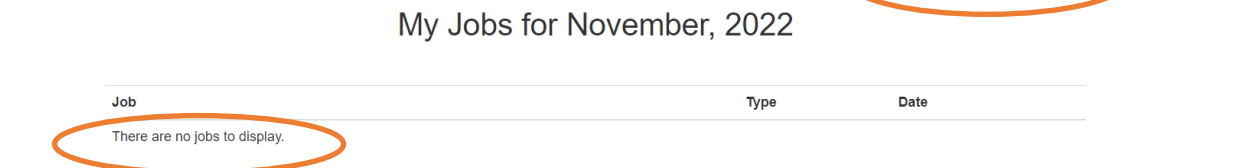